# ●インターネットからのリクエストの方法

## ①蔵書検索ページにて読みたい本がなかった場合は、検索結果一覧画面のリクエスト(購入希 望)ボタンを押してください。

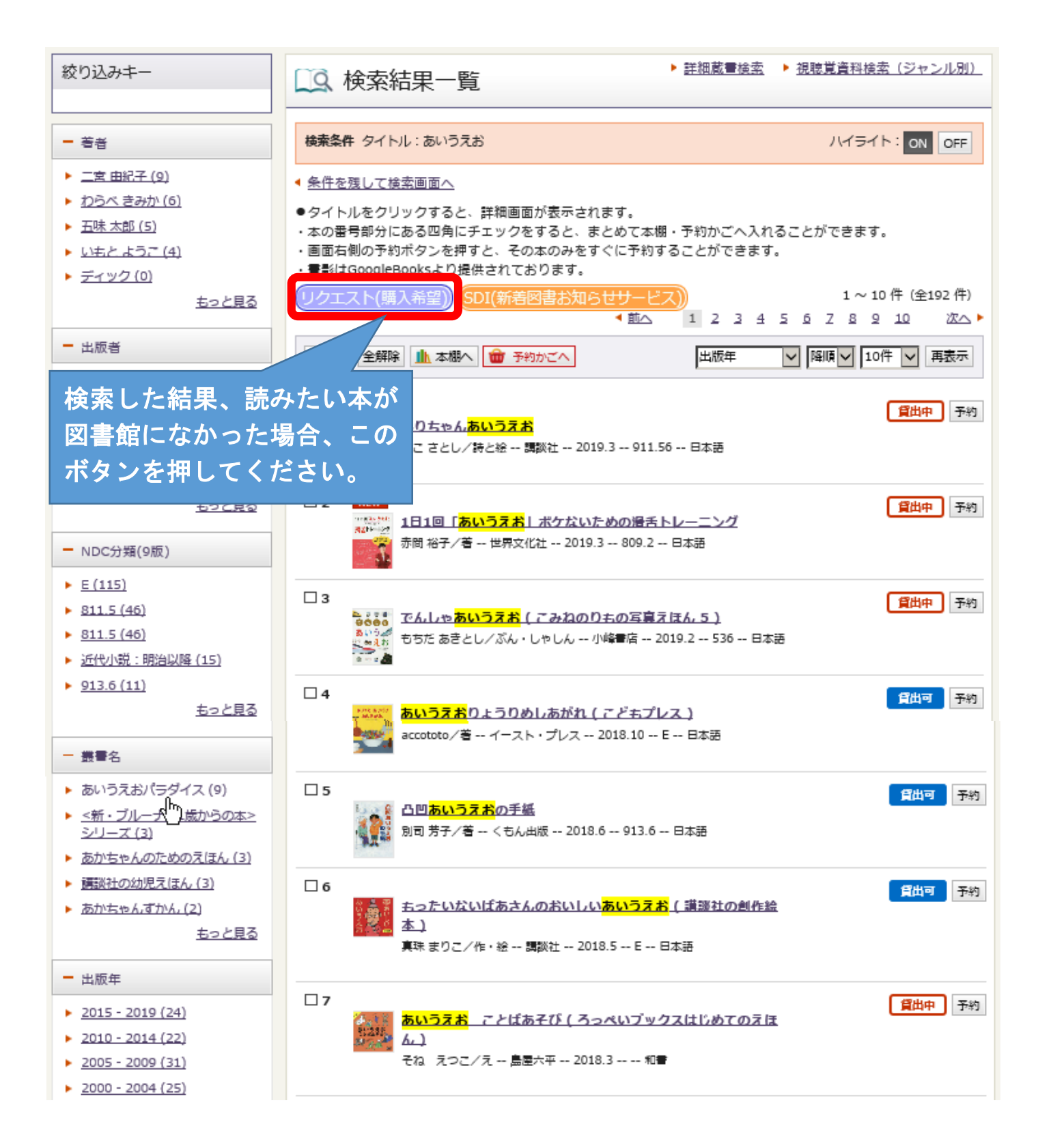

②リクエスト情報入力画面資料情報部分の各項目を入力し、関連情報欄で購入が決定し図書館 に納品された場合の連絡方法を選択して、リクエストボタンを押してください。

※本が特定しやすいよう、なるべく多くの項目を入力してください。

- ※リクエストは、毎週月曜(祝日等の場合は翌開館日)に購入を検討し、購入となった場合 は予約に昇格します。購入決定時の連絡はせず、図書が納品され受取館に準備できた際、 指定した連絡方法にて連絡を行います。(連絡不要の方は、Мyライブラリの予約した資 料画面でご確認ください。)
- ※検討した結果、不購入となった資料についてはМyライブラリのリクエストした資料画面 でご確認ください。

# ┃リクエスト情報入力

長岡市立図書館に所蔵のない資料へのリクエスト (購入希望) を受け付けています。

### 【サービスを利用できる方】

- ・長岡にお住まいの方
- ・長岡市に通勤・通学されている方
- ※ 団体用パスワードの場合は利用できません。

### 【申込方法】

資料のタイトル、著者、出版社等、わかる項目を入力してください。

#### 【リクエストの上限】

- ・1人あたり週1冊まで。
- ※窓口からとホームページ上からのリクエストを合わせて1冊です。

#### 【注意占】

- ・マンガ (コミック)、雑誌・新聞、視聴覚資料のリクエストは受け付けていません。
- ・リクエストを申し込む前に、ホームページの「資料検索」で、図書館に資料がないことを確認してください。

・リクエストはホームページ上から取り消しできません。

取り消しを希望される場合は窓口や電話でご相談ください。

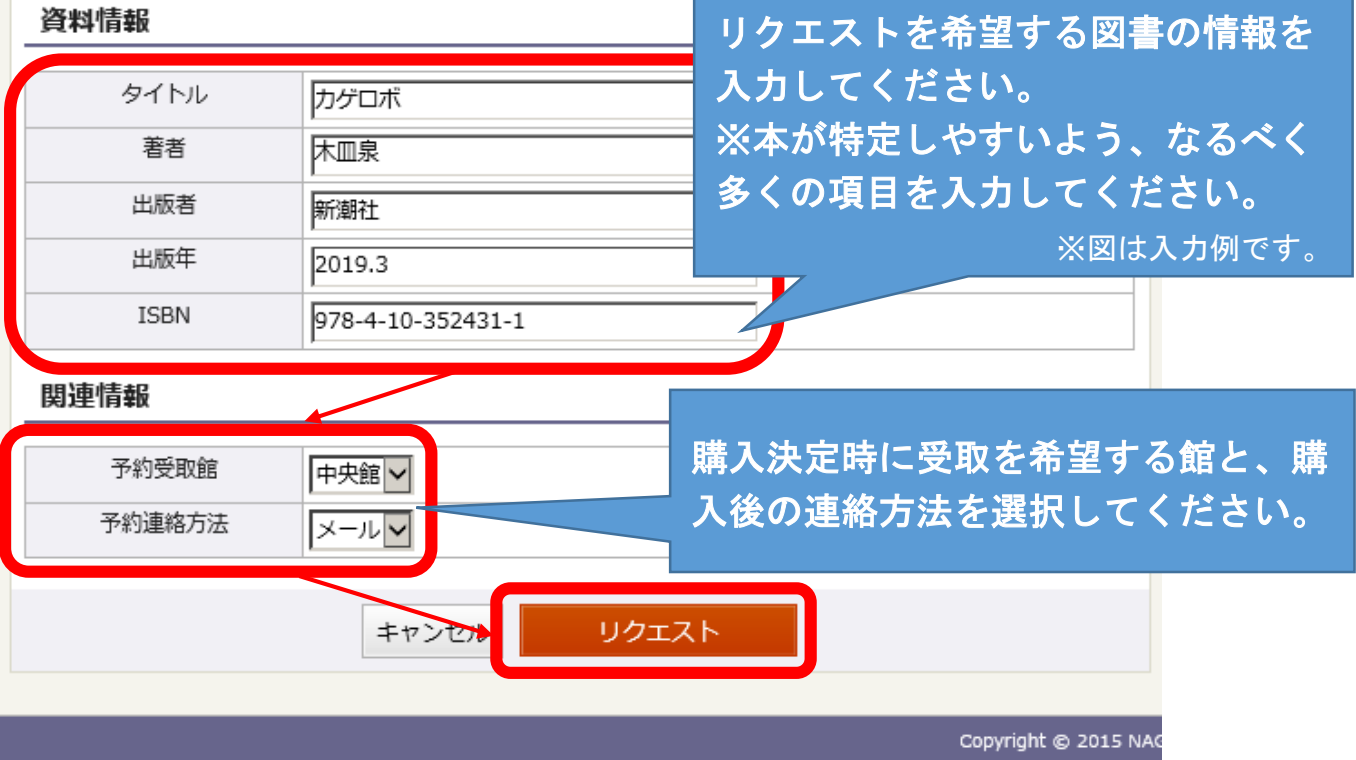

- ③リクエスト情報確認画面が表示されますので入力内容をご確認いただき、リクエスト受付 メールが必要な方は下部の確認メール欄でチェックを入れてリクエストボタンをクリックし てください。
	- ※リクエストは1件までです。2件目の申し込みをすると、「リクエスト制限数を超過していま す」と表示され、申込みできません。

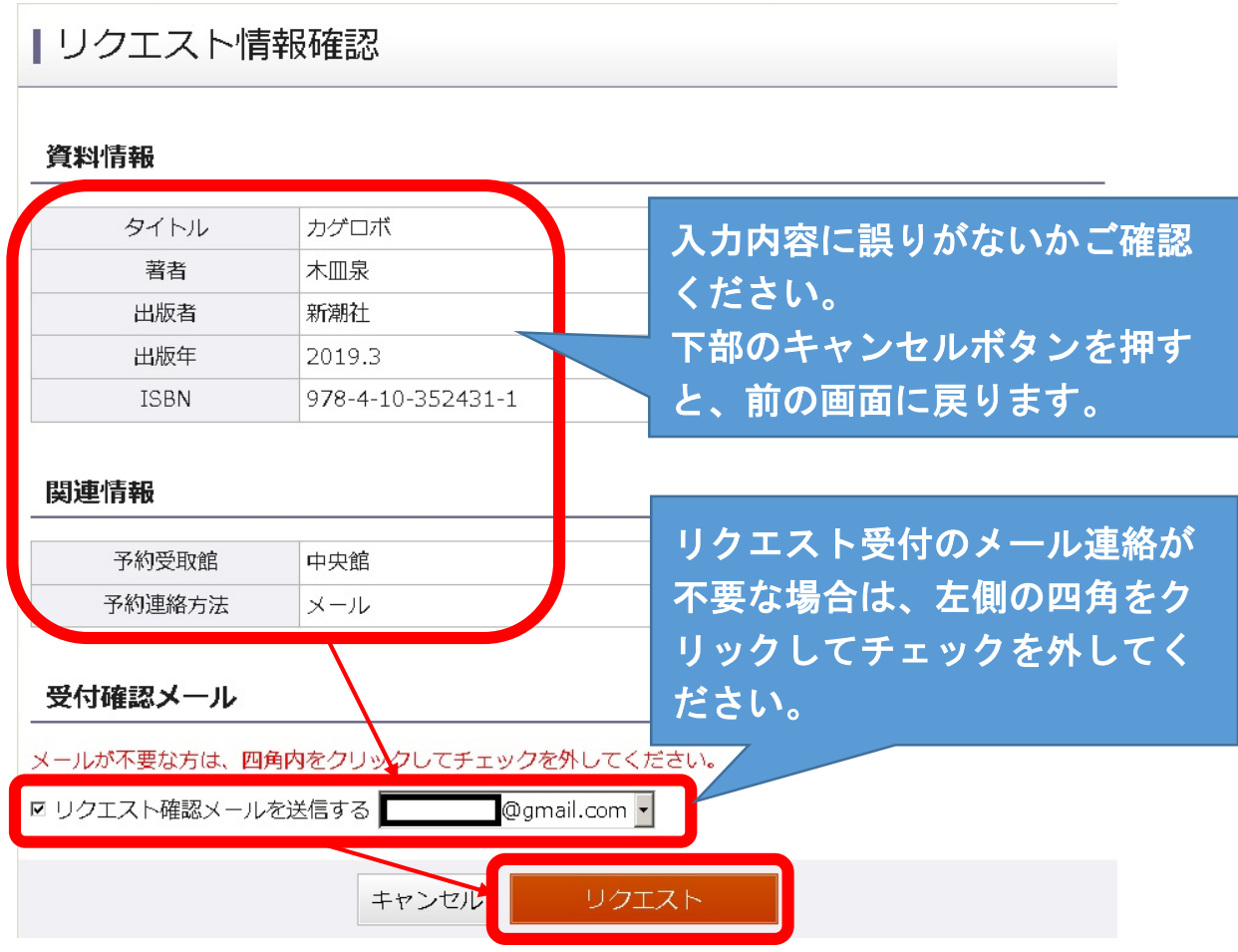

④リクエスト結果画面でリクエストの申込を受付ましたと表示されれば完了です。

※リクエストを誤入力またはキャンセルしたい場合は、図書館窓口または電話でご相談くだ さい。

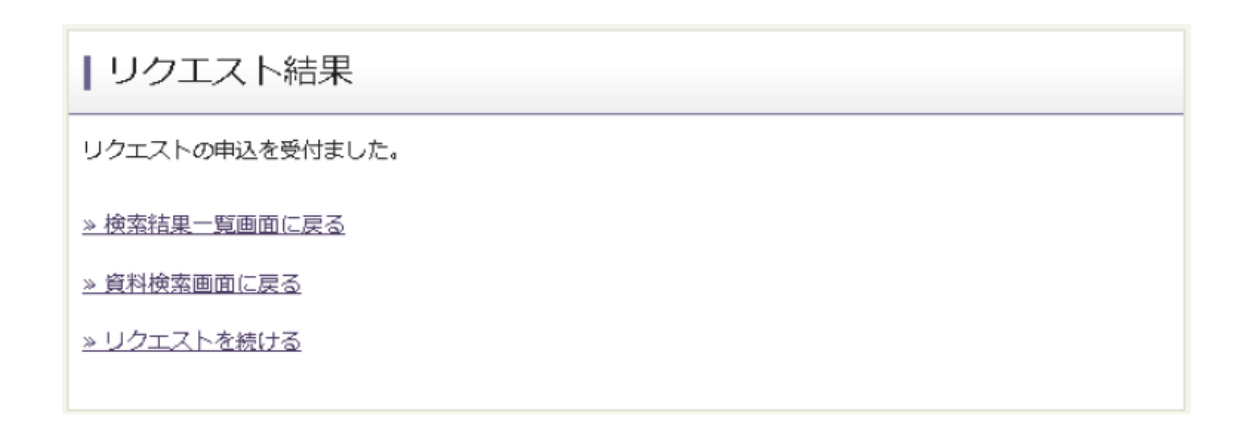